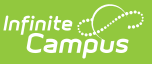

## **Intervention Type**

Last Modified on 03/11/2024 8:45 am CDT

Health [Intervention](http://kb.infinitecampus.com/#health-intervention-type-workflow) Type Workflow | Add an [Intervention](http://kb.infinitecampus.com/#add-an-intervention-type) Type

**Classic View**: System Administration > Health > Intervention Type

## **Search Terms**: Intervention Type

The Intervention Type editor is used by districts to enter a health intervention for student health conditions. These interventions are assigned to students through the [Health](http://kb.infinitecampus.com/help/health-office-visits) Office Visits and are useful in directing nurses in appropriate care.

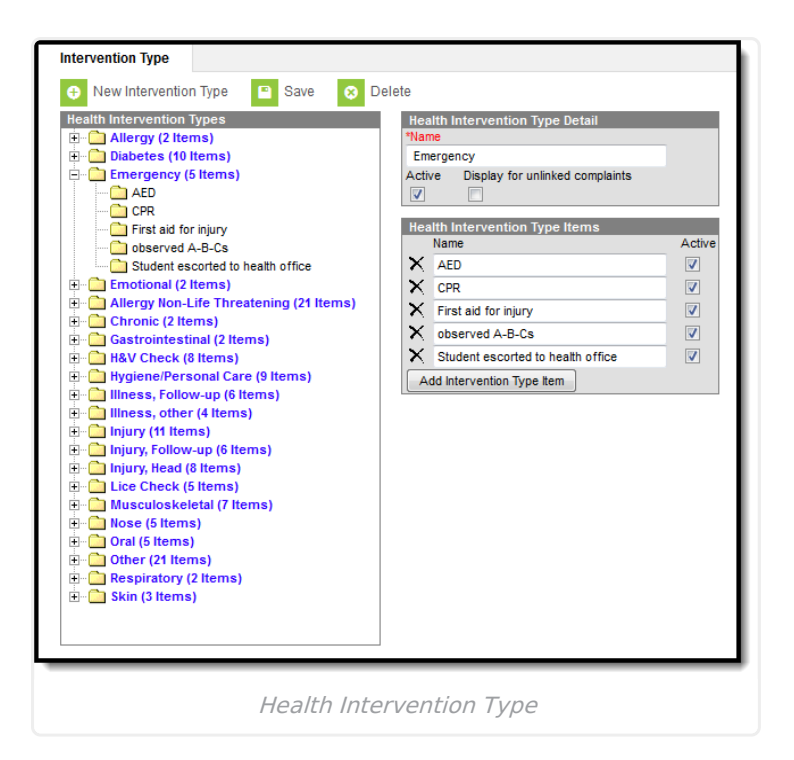

## **Health Intervention Type Workflow**

After adding the Complaint to the Health Office Visit entry for a student, add an Observation or just add an Intervention. The Item type item is displayed after the intervention name.

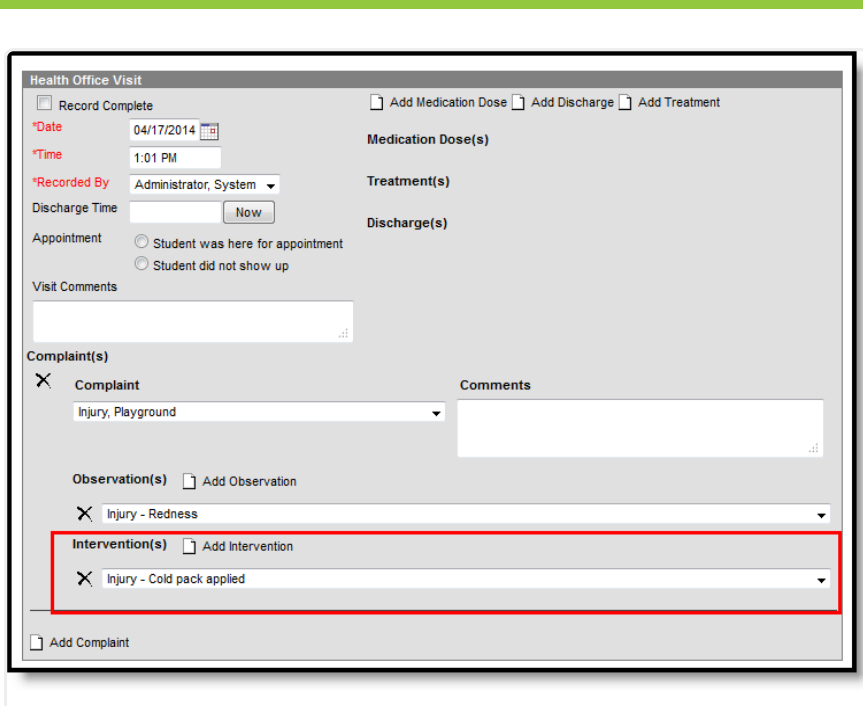

Health Intervention Selection on Health Office Visits

## **Add an Intervention Type**

- 1. Select the **New Intervention Type** icon. The **Health Intervention Type Detail** and **Health Intervention Type Items** editors will appear.
- 2. Enter the **Name** of the intervention type detail.
- 3. Mark the **Active** checkbox to have the intervention type appear in dropdown lists found within the Health Office Visits tool.
- 4. Mark the **Display for Unlinked Complaints** checkbox if the intervention type is meant to be available for Complaints that have no Interventions linked to them.
- 5. Enter the **Name** of the intervention type item. This field is used to enter supplies, treatments and other items used to complete the intervention. To add additional intervention type items, click the Add Intervention Type Item button.
- 6. Click the **Active** checkbox to have the item appear on dropdown lists found within the Health Office Visits tab.
- 7. Select the **Save** icon when finished. The intervention type will appear within the Health Intervention Types editor.